septembar 2017

# QIAsymphony® RGQ aplikacioni list

*artus*® EBV QS-RGQ komplet (tip uzorka: plazma)

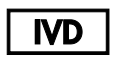

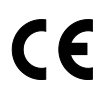

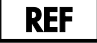

4501363SR *artus* EBV QS-RGQ Kit, Version 1.

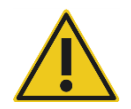

Proverite dostupnost novih elektronskih revizija označavanja na **www.qiagen.com/products/artusebvpcrkitce.aspx** pre izvođenja testa.

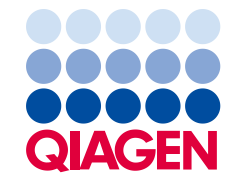

# Opšte informacije

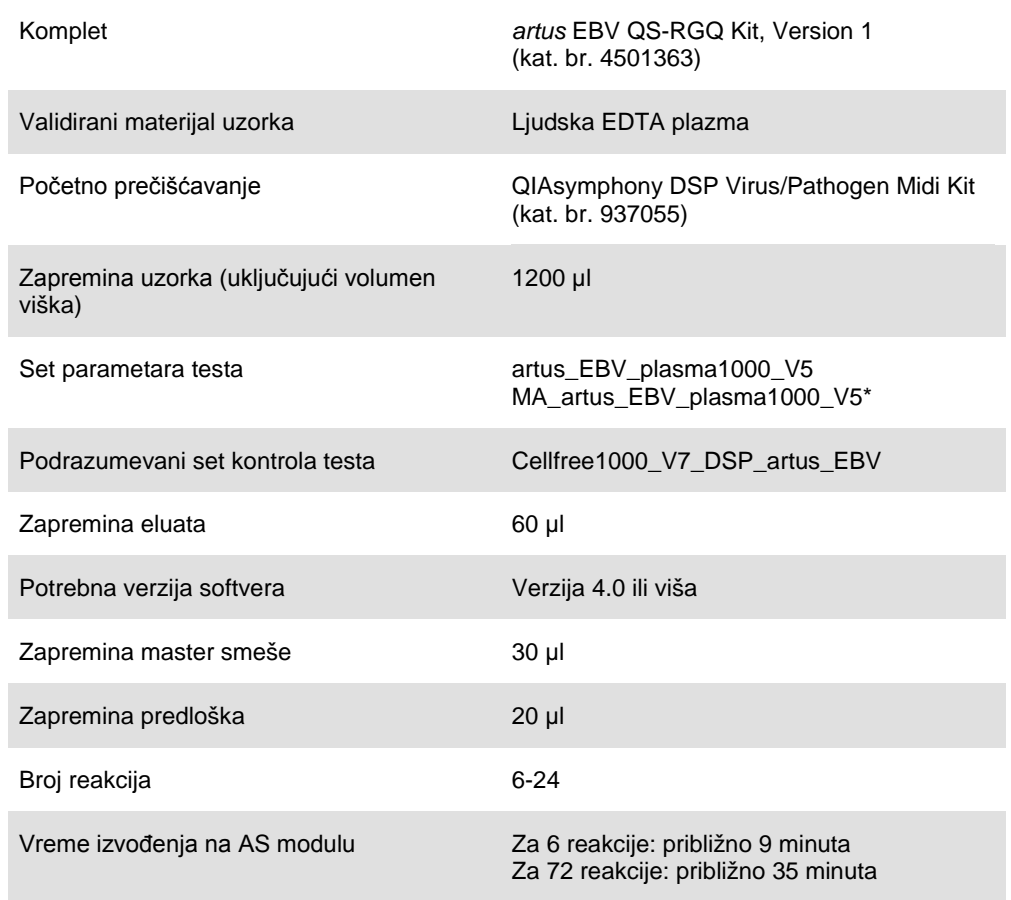

\* Protokol za izvođenje više testova sa *artus* CMV QS-RGQ kompletom za unošenje CMV RG IC za proces prečišćavanja i postavljanje testa.

# <span id="page-1-0"></span>Potreban materijal koji se ne isporučuje

#### Komplet za prečišćavanje

 QIAsymphony DSP Virus/Pathogen Midi Kit (QIAsymphony DSP virus/patogen midi komplet) (kat. br. 937055)

#### Adapteri za QIAsymphony SP

- Elution Microtube Rack QS (Stalak za mikroepruvete za eluiranje QS) (Cooling Adapter, EMT, v2, Qsym, kat. br. 9020730)
- Okvir za prenos

 Tube Insert 3B (Umetak za epruvete 3B) (Insert, 2.0ml v2, samplecarr. (24), Qsym, kat. br. 9242083)

Potrošni materijal za QIAsymphony SP

- Sample Prep Cartridges, 8-well (Kasete za pripremu uzoraka, 8 bunarčića) (kat. br. 997002)
- 8-Rod Covers (Poklopci sa 8 štapića) (kat. br. 997004)
- Filter-Tips (Nastavci sa filterima), 1500 ul (kat. br. 997024)
- Filter-Tips (Nastavci sa filterima), 200 µl (kat. br. 990332)
- Elution Microtubes CL (Mikroepruvete za eluiranje CL) (kat. br. 19588)
- Tip disposal bags (Kese za odlaganje nastavaka) (kat. br. 9013395)
- $\bullet$  Micro tubes 2.0 ml Type H or Micro tubes 2.0 ml Type I (Mikroepruvete 2.0 ml Tip H ili Mikroepruvete 2.0 ml Tip I) (Sarstedt®, kat. br. 72.693 i 72.694, **www.sarstedt.com**) za upotrebu sa uzorcima i unutrašnjim kontrolama

#### Adapter i držači reagensa za QIAsymphony AS

- Reagent holder 1 QS (Držač reagensa 1 QS) (Cooling Adapter, Reagent Holder 1, Qsym, kat. br. 9018090)
- RG Strip Tubes 72 QS (RG epruvete u stripu 72 QS) (Cooling Adapter, RG Strip Tubes 72, Qsym, kat. br. 9018092)

#### Potrošni materijal za QIAsymphony AS

- Strip Tubes and Caps (Epruvete i poklopci u stripu), 0.1 ml (kat. br. 981103)
- Tubes, conical, 2 ml, Qsym AS (Epruvete, konusne, 2 ml, Qsym AS) (kat. br. 997102)\* ili Micro tubes 2.0 ml Type I (Mikroepruvete 2.0 ml Tip I) (Sarstedt, kat. br. 72.694.005)
- Moguće: Tubes, conical, 5 ml, Qsym AS (Epruvete, konusne, 5 ml, Qsym AS) (kat. br. 997104) ili Epruvete sa ravnim dnom od PP (Sarstedt, kat. br. 60.558.001)
- Filter-Tips (Nastavci sa filterima), 1500 µl (kat. br. 997024)
- Filter-Tips (Nastavci sa filterima), 200 µl (kat. br. 990332)
- Filter-Tips (Nastavci sa filterima), 50 µl (kat. br. 997120)
- Tip disposal bags (Kese za odlaganje nastavaka) (kat. br. 9013395)

# Rukovanje uzorcima i njihovo čuvanje

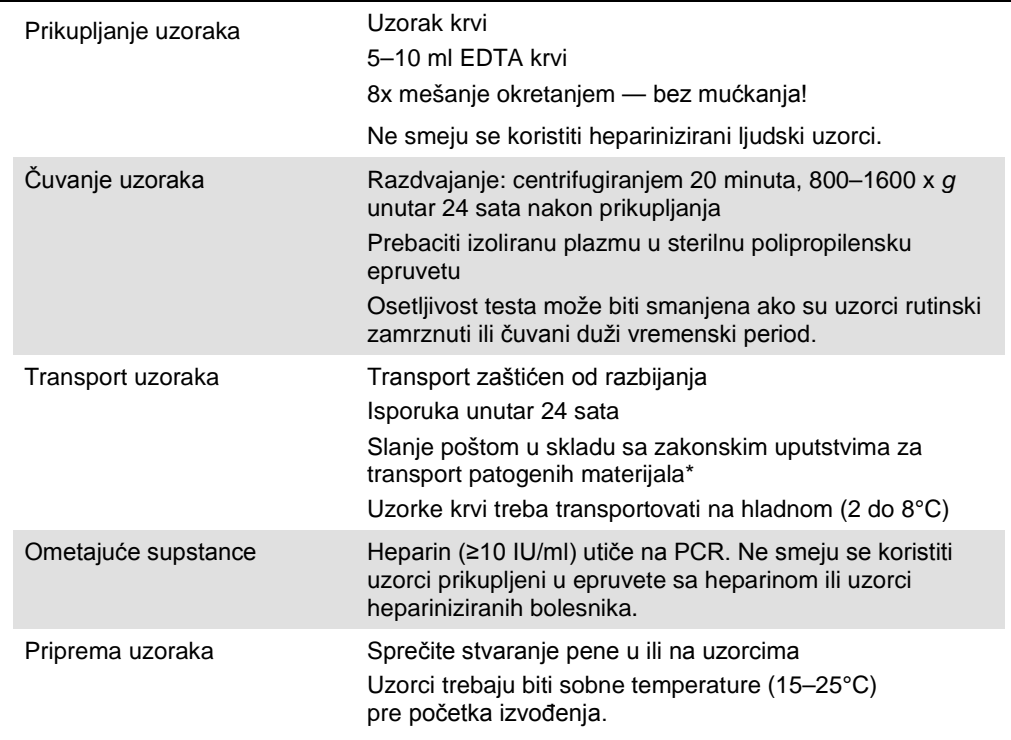

Međunarodno udruženje za vazdušni prevoz (International Air Transport Association, IATA). Propisi o opasnim materijama.

# Procedura

## Priprema RNA nosača i dodavanje unutrašnje kontrole u uzorke

Korišćenje QIAsymphony DSP virus/patogen midi kompleta u kombinaciji sa *artus* EBV QS-RGQ kompletom zahtjeva uvođenje unutrašnje kontrole (EBV RG IC) u proces prečišćavanja zbog praćenja efikasnosti pripreme uzorka i testova koji slede.

Za izvođenje više testova gde će i CMV i EBV biti testirani u istom PCR-u, pobrinite se da je u procesu prečišćavanja korišćen CMV IC, iz *artus* CMV QS-RGQ kompleta. Koristite CMV RG IC iz iste serije za pripremu uzoraka i za postavljanje testa PCR kontrola. Nemojte koristiti CMV RG IC sa drugačijim brojem serije.

Unutrašnje kontrole se moraju dodati sa smešom RNA nosača (CARRIER) – pufera AVE (AVE), a ukupna zapremina smeše unutrašnje kontrole – RNA nosača (CARRIER) – pufera AVE (AVE) ostaje 120 µl.

Tabela predstavlja dodavanje unutrašnje kontrole u izolaciju u odnosu od 0,1 µl po 1 µl zapremine eluata. Preporučujemo pripremu svežih smeša za svaki postupak neposredno pre upotrebe. Alternativno se može koristiti alatka "IC Calculator" u QIAsymphony Management Console.

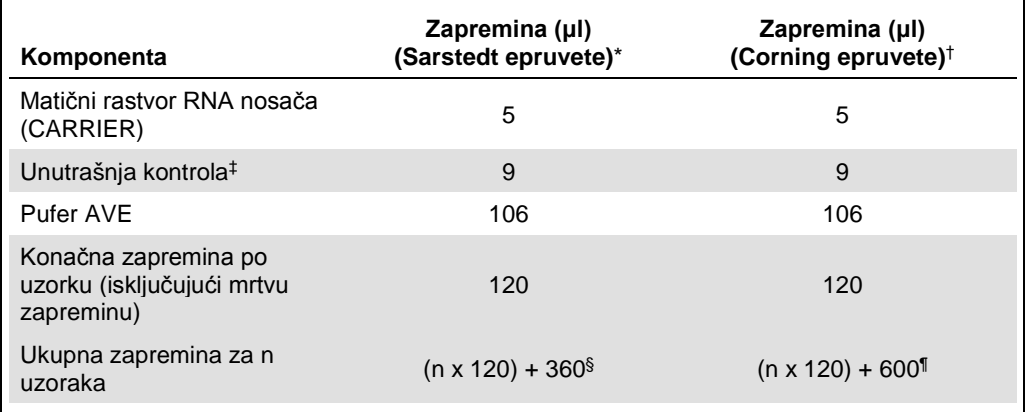

\* Mikroepruvete 2.0 ml Tip H i Mikroepruvete 2.0 ml Tip I, Sarstedt kat. br. 72.693 i 72.694.

† Epruvete 14 ml, 17 x 100 mm polistirenske sa zaobljenim dnom (Corning® Inc., kat. br. 352051; Becton Dickinson je bio prethodni dobavljač ovih epruveta i Corning Inc. je sada novi dobavljač).

‡ Izračunavanje unutrašnje kontrole se bazira na početnim zapreminama eluata (90 µl). Dodatna mrtva zapremina zavisi od tipa korišćene epruvete za uzorak.

§ Potrebna je smeša unutrašnje kontrole koja odgovara za 3 dodatnih uzoraka (tj. 360 µl). Nemojte puniti više od 1,92 ml ukupne zapremine (odgovara za najviše 13 uzoraka. Ove zapremine su specifične za Mikroepruvete od 2.0 ml Tip H i Mikroepruvete od 2.0 ml Tip I, Sarstedt kat. br. 72.693 i 72.694).

¶ Potrebna je smeša unutrašnje kontrole koja odgovara za 5 dodatnih uzoraka (tj. 600 µl). Nemojte puniti više od 13,92 ml ukupne zapremine (odgovara za najviše 111 uzoraka. Ove zapremine su specifične za Epruvete 14 ml, 17 x 100 mm polistirenske sa zaobljenim dnom, Corning Inc., kat. br. 352051; Becton Dickinson je bio prethodni dobavljač ovih epruveta i Corning Inc. je sada novi dobavljač.

# Postavljanje QIAsymphony SP

## Fioka za otpad "Waste"

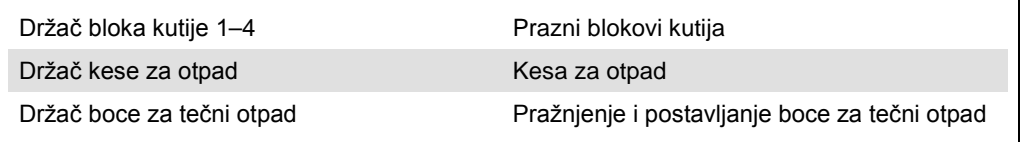

#### Fioka za eluat "Eluate"

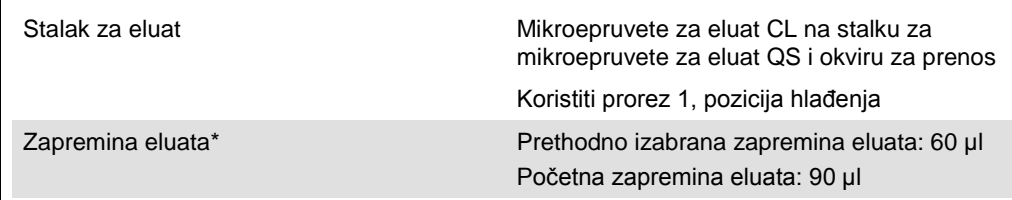

\* Zapremina eluata prethodno izabrana u protokolu. Ovo je najmanja dostupna zapremina eluata u konačnoj epruveti za eluiranje. Početna zapremina rastvora za eluiranje je potrebna za osiguranje da je stvarna zapremina eluata ista kao prethodno izabrana zapremina.

Fioka za reagense i potrošni materijal "Reagents and Consumables"

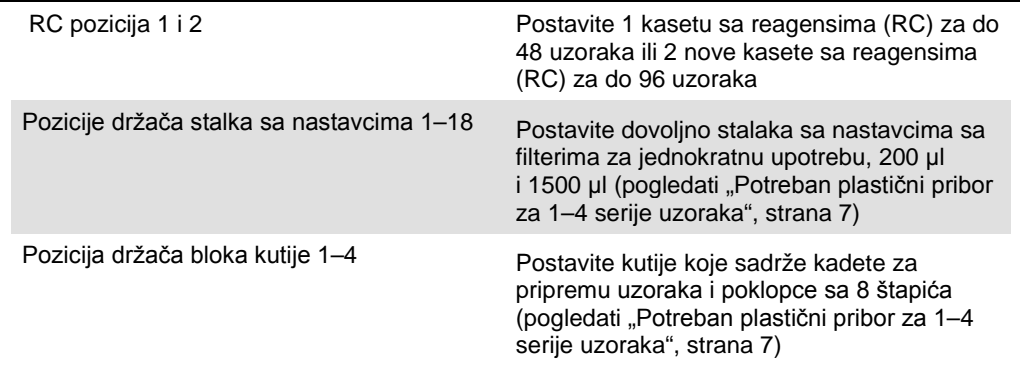

## Fioka za uzorke "Sample"

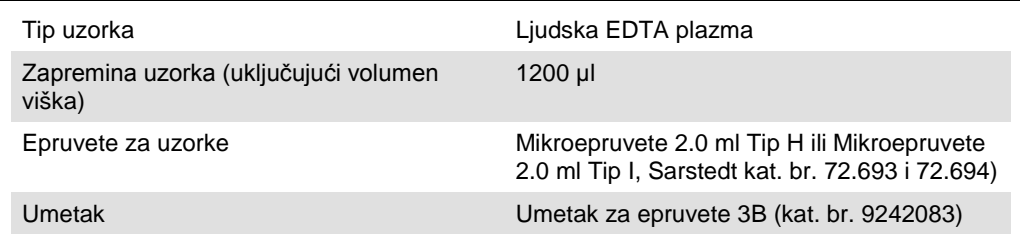

#### <span id="page-6-0"></span>Potreban plastični pribor za 1–4 serije uzoraka

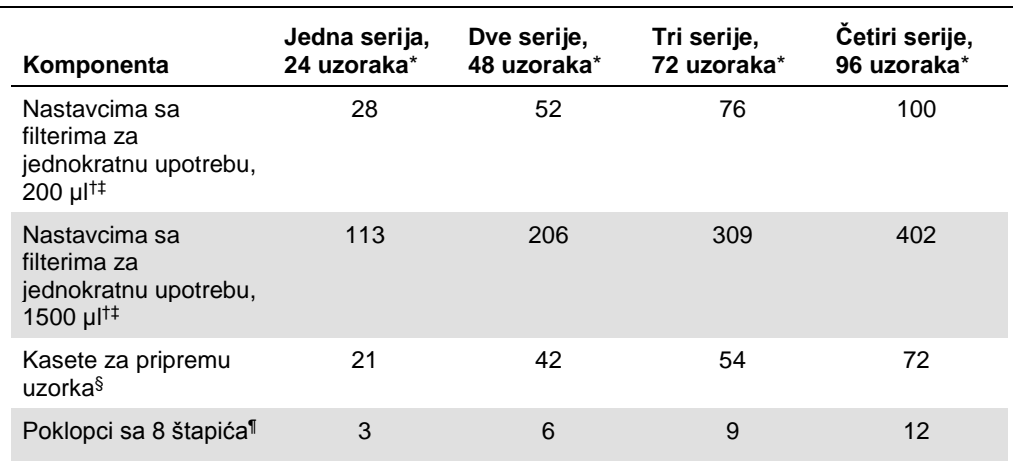

\* Korišćenje više od jedne epruvete sa unutrašnjom kontrolom i izvođenje više od jednog pregleda inventara zahteva dodatne nastavke sa filterima za jednokratnu upotrebu.

† Na jednom stalku ima 32 nastavka sa filterima.

‡ Broj potrebnih nastavaka sa filterima uključuje nastavke sa filterima za 1 pregled inventara po kaseti sa reagensima.

§ U jednom bloku kutije ima 28 kaseta za pripremu uzorka.

¶ U jednom bloku kutije ima 12 poklopaca sa 8 štapića.

# Postavljanje QIAsymphony AS

#### Potrošni materijal

Tokom postavljanja, odgovarajuće pozicije za sve potrošne materijale na QIAsymphony AS modulu su označene na ekranu uređaja osjetljivom na dodir.

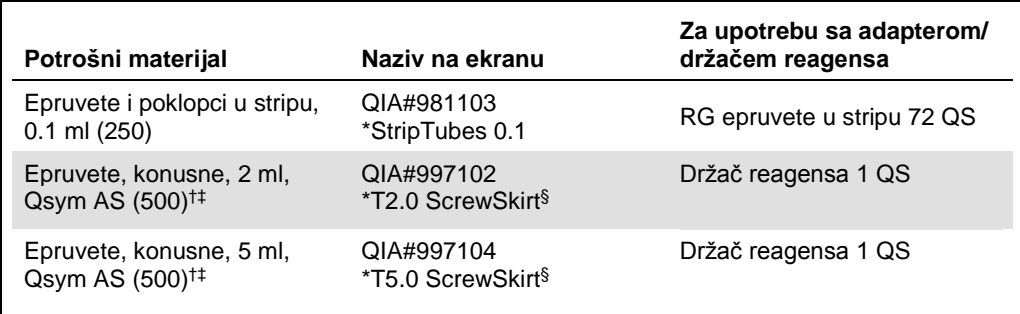

\* Označava laboratorijski pribor koji se može hladiti pomoću adaptera za hlađenje sa bar kodom.

† Za komponente master smeše, master smešu pripremljenu za sistem, standarde testova i kontrole testova.

‡ Alternativno se mogu koristiti Sarstedt epruvete opisane u "[Potreban materijal koji se ne isporučuje](#page-1-0)", stran[a 2.](#page-1-0)

§ Sufiks "(m)" na ekranu osjetljivom na dodir pokazuje da je izračunavanje nivoa tečnosti za odgovarajuću epruvetu optimizovan za reagense koji tvore konkavni meniskus.

#### Adapteri i držači reagensa

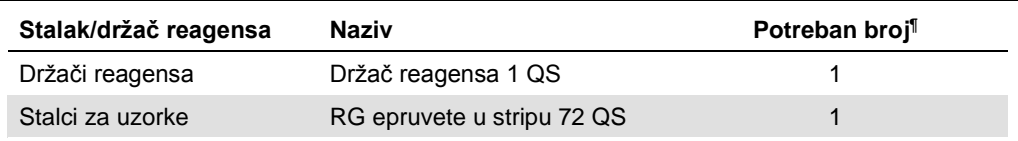

¶ Izračunato za testiranje sa 72 reakcije.

#### Nastavci sa filterima

Postavite stalke sa nastavcima počevši od proreza za nastavke 1, 2 i 3 u fioci "Eluate and reagents"(target?), a zatim postavite stalke sa nastavcima u proreze za nastavke 7, 8 i 9 u fioci "Assays"(target?).

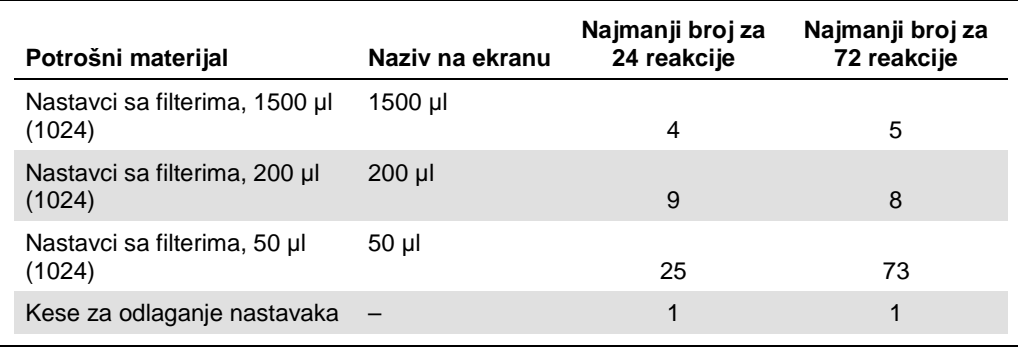

# PCR na Rotor-Gene Q[\\*](#page-9-0)

Pogledajte list protokola specifičan za softver "Postavke za pokretanje *artus* QS-RGQ kompleta" (*Settings to run artus QS-RGQ Kits*) na **www.qiagen.com/products/artusebvpcrkitce.aspx**.

#### Specifične postavke za *artus* EBV QS-RGQ komplet

Sa Rotor-Gene® softverom 2.1 ili više, specifične postavke su prikazane ispod.

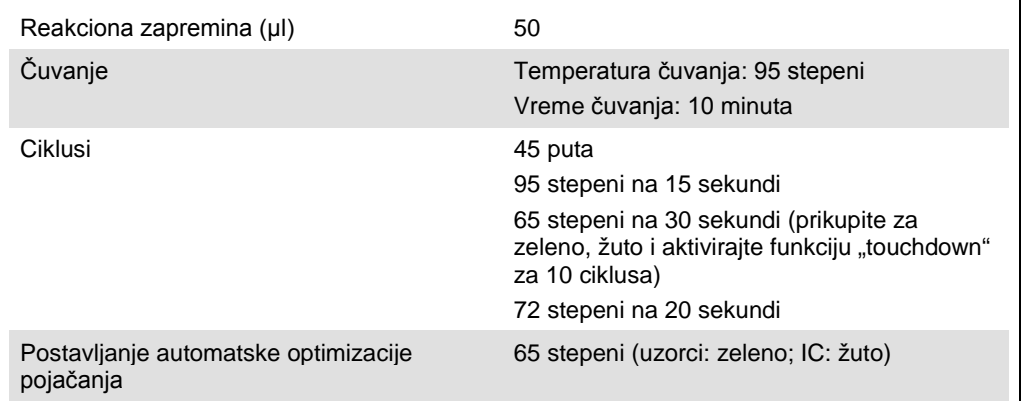

#### Izvođenje više testova

Opseg detekcije fluorescentnih kanala mora se odrediti prema intenzitetu fluorescencije u PCR epruvetama. Kliknite na "**Gain Optimisation**" (Optimizacija pojačanja) u dijalogu "**New Run Wizard**" (Čarobnjak za novo izvođenje) da biste otvorili dijalog "**Auto-Gain Optimisation Setup**" (Podešavanje optimizacije automatskog pojačanja) (pogledajte Korak 6 i Sliku 7 u listu protokola "Postavke za pokretanje *artus* QS-RGQ kompleta" (*Settings to run artus QS-RGQ Kits*)).

Za jedno izvođenje testa, postavite temperaturu kalibracije na **65** kako biste uskladili temperature vezanja programa za pojačanje. Za izvođenje više testova gde će se i EBV i CMV istovremeno testirati u istom PCR-u, ručno podesite intenzitete fluorescentnih kanala.

<span id="page-9-0"></span><sup>\*</sup> Ukoliko je primenljivo, Rotor-Gene Q 5plex HRM instrument proizveden u januaru 2010. godine ili kasnije. Datum proizvodnje se može pronaći u okviru serijskog broja na zadnjoj strani instrumenta. Serijski broj je naveden u obliku "mmggnnn", gde "mm" označava mesec proizvodnje u ciframa, "gg" označava poslednje dve cifre godine proizvodnje, a "nnn" predstavlja jedinstvenu identifikaciju instrumenta.

1. Kliknite na "Edit" (Uredi) (Slika 1) da biste uredili fluorescentne kanale.

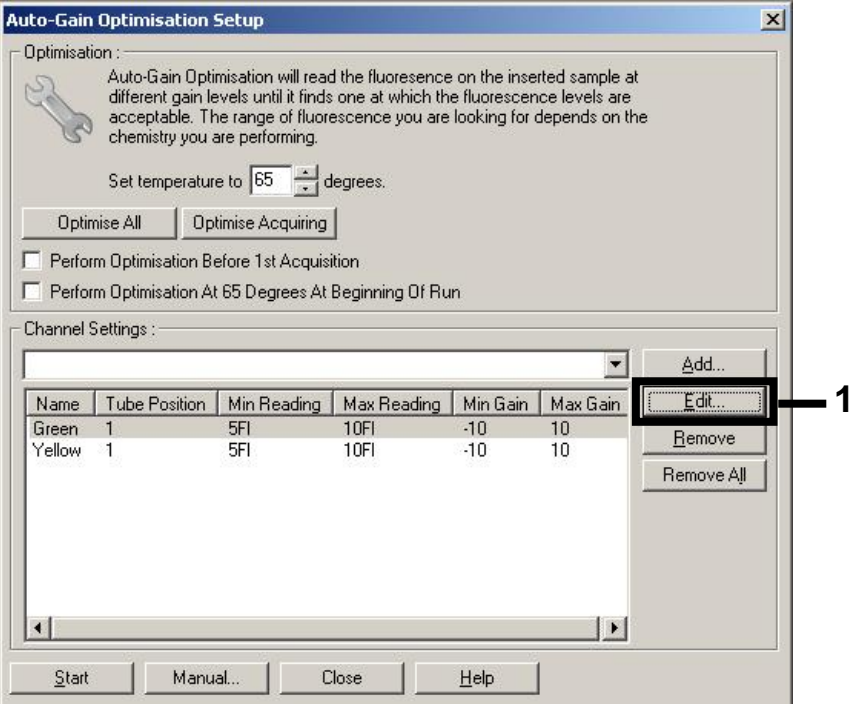

**Slika 1. Ručno podešavanje intenziteta fluorescentnog kanala.** Podesite intenzitet za svaki fluorescentni kanal na različitoj poziciji epruvete za različite testove (CMV i EBV).

2. Podesite poziciju epruvete za prvi *artus* test (npr. EBV). Podesite poziciju epruvete za sve fluorescentne kanale i kliknite na "OK" (U redu) (Slika 2).

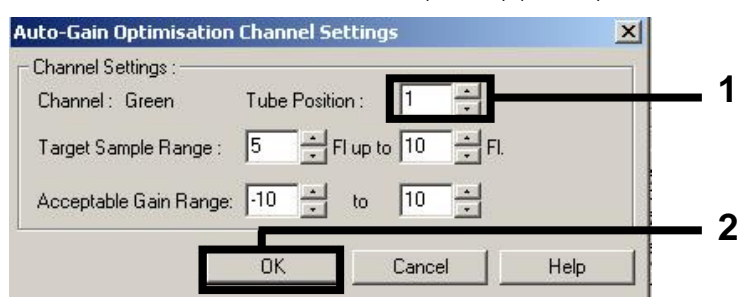

**Slika 2. Podešavanje pozicije epruvete.**

3. Kliknite na "**Start**" (Pokreni) da biste započeli optimizaciju pojačanja za prvi *artus* test (Slika 3).

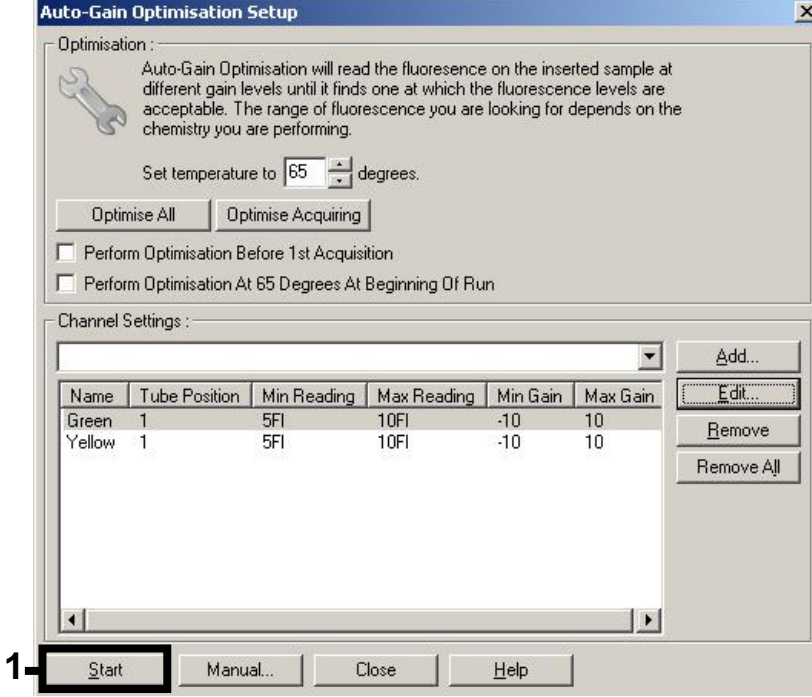

**Slika 3. Pokretanje optimizacije pojačanja.**

4. Otvara se novi prozor "Running Auto-Gain Optimisation" (Izvođenje optimizacije automatskoj pojačanja). Sačekajte da se u ovom prozoru prikaže "**Completed**" (Završeno) (Slika 4). Zapišite izabrane vrednosti pojačanja za oba kanala, a zatim kliknite na "**Close**" (Zatvori) (Slika 4).

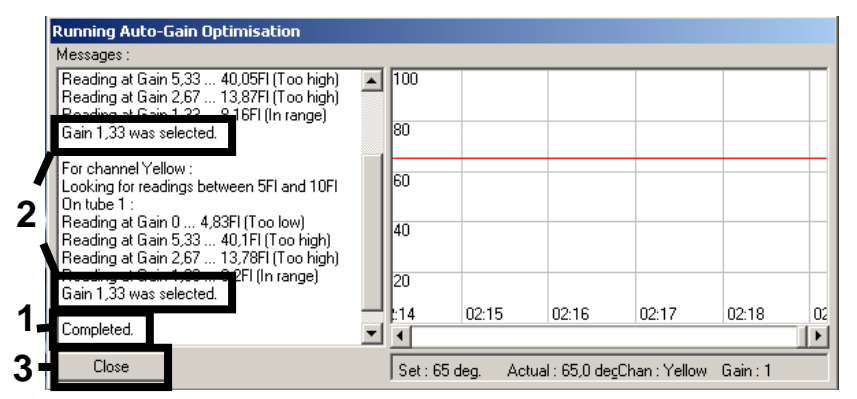

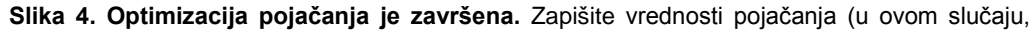

1,33 za oba fluorescentna kanala).

5. Ponovite korake 1–4 za poziciju epruvete za drugi *artus* test (npr. CMV).

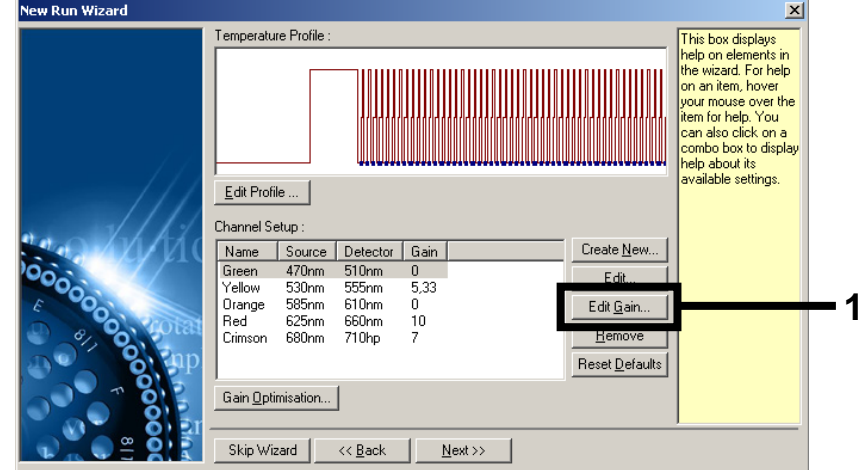

6. Kliknite na "**Edit Gain**" (Uredi pojačanje) da biste ručno uredili vrednosti pojačanja (Slika 5).

**Slika 5. Ručno uređivanje vrednosti pojačanja.**

7. Izaberite najnižu vrednost pojačanja za zeleni ciklus iz koraka 4 i ručno unesite ovu vrednost u prozor "**Gain for Green**" (Pojačanje za zeleno) (Slika 6). Izaberite najnižu vrednost pojačanja za žuti ciklus iz koraka 4 i ručno unesite ovu vrednost u prozor "Gain for Yellow" (Pojačanje za žuto) (Slika 6).

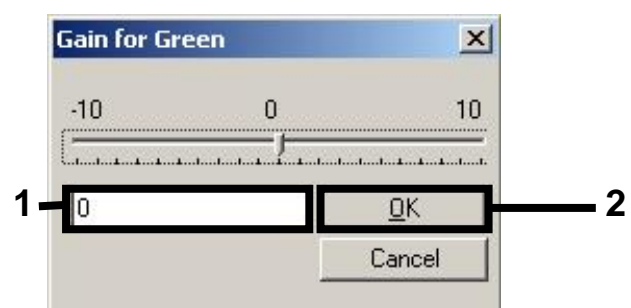

**Slika 6. Ručno unošenje najnižih vrednosti pojačanja.**

8. Vrednosti pojačanja određene kalibracijom kanala (ili dodeljene ručno) se automatski čuvaju i prikazuju se u zadnjem prozoru menija procedure programiranja (Slika 7). Kliknite na "Start **Run**" (Pokreni ciklus).

| <b>New Run Wizard</b> | Summary:                                                                                                    |                                                    |                            |
|-----------------------|----------------------------------------------------------------------------------------------------|----------------------------------------------------|----------------------------|
|                       |                                                                                                    |                                                    |                            |
| 00000                 | Setting<br>Green Gain<br>Yellow Gain<br>Rotor<br>Sample Layout<br>Reaction Volume (in microliters)                                                                             | Value<br>Δ<br>R<br>72-Well Rotor<br>1, 2, 3,<br>50 |                            |
|                       | Once you've confirmed that your run settings are correct, click Start Run to<br>begin the run. Click Save Template to save settings for future runs.<br>Skip Wizard<br><< Back |                                                    | Start Run<br>Save Template |

Slika 7. Pokretanje ciklusa.

## Tumačenje rezultata

U ovom odeljku se opisuje tumačenje rezultata na Rotor-Gene Q. Takođe pregledajte informacije statusa uzoraka iz QIAsymphony SP/AS datoteka sa rezultatima radi analiziranja potpunog radnog procesa od uzorka do rezultata. Treba koristiti samo uzorke sa važećim statusom.

*artus* EBV QS-RGQ komplet se može izvoditi na Rotor-Gene Q sa ručnom analizom sa Rotor-Gene Q softver 2.1 ili više. U sledećim odeljcima se opisuje tumačenje rezultata sa Rotor-Gene Q softverom 2.1 ili više.

Detekcija signala i zaključci — plazma

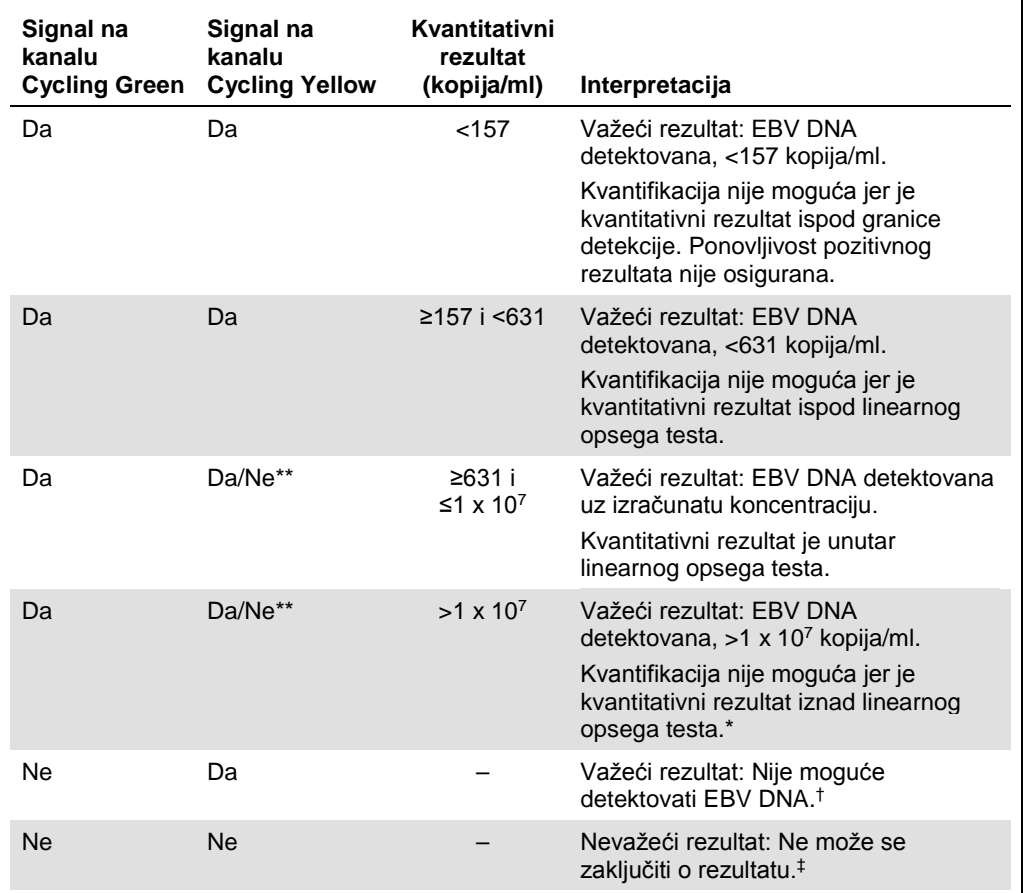

\* Ako je potrebna kvantifikacija, razblažite uzorak sa plazmom bez EBV-a i ponovite postupak. Pomnožite kvantitativni rezultat ponovljenog uzorka sa faktorom razblaženja.

 $\dagger$  Ako je C<sub>T</sub> vrednost za unutrašnju kontrolu negativnog uzorka više od 3 ciklusa veća od C<sub>T</sub> vrednosti za unutrašnju kontrolu za kontrolu bez predloška (C<sub>T u. k. uzorka</sub> – C<sub>T u. k. bez predloška</sub> >3), uzorak treba smatrati nevažećim. Ne može se zaključiti o rezultatu.

‡ Informacije o izvorima grešaka i njihova rešenja možete pronaći u "Vodiču za rešavanje problema" (Troubleshooting Guide) u Priručniku za *artus* EBV QS-RGQ komplet (artus *EBV QS-RGQ Kit Handbook*).

\*\* U ovom slučaju, detekcija signala na kanalu Cycling Yellow je opciona, pošto visoke početne koncentracije EBV DNA (pozitivni signal na kanalu Cycling Green) mogu dovesti do smanjenog ili odsutnog fluorescentnog signala unutrašnje kontrole u kanalu Cycling Yellow (konkurencija).

#### Postavljanje praga za PCR analiziranje

Optimalne postavke praga za određenu kombinaciju instrumenta Rotor-Gene Q i *artus* QS-RGQ kompleta treba postaviti empirijski testiranjem svake pojedinačne kombinacije jer je to relativna vrednost zavisna od čitavog dijagnostičkog radnog procesa. Prag se može postaviti na početnu vrednost od 0,04 za analiziranje prvog PCR testa, ali ovu vrednost treba podesiti u komparativnoj analizi sledećih testova u radnom procesu. Prag treba postaviti ručno odmah iznad signala pozadine negativnih kontrola i negativnih uzoraka. Srednja vrednost praga izračunata iz ovih eksperimenata će najverovatnije raditi u većini budućih testova, ali korisnik ipak treba da pregleda dobijenu vrednost praga u redovnim intervalima. Vrednost praga će obično biti u opsegu od 0,03–0,05 i treba je zaokružiti na najviše tri decimalna mesta.

#### Kvantifikacija

Standardi za kvantifikaciju (EBV QS 1–4) u *artus* EBV QS-RGQ kompletu se tretiraju kao prethodno prečišćeni uzorci i koristi se ista zapremina (20 µl). Za generisanje standardne krive na Rotor-Gene Q instrumentima, treba koristiti sva 4 standarda za kvantifikaciju i definisati ih u dijalogu "**Edit Samples**" (Uredi uzorke) na Rotor-Gene Q instrumentu kao standard sa specifičnim koncentracijama (pogledati priručnik za korisnika instrumenta).

**Napomena**: Standardi za kvantifikaciju su definisani kao kopije/µl u eluatu. Potrebno je primeniti sledeću jednačinu za konverziju vrednosti utvrđenih pomoću standardne krive u kopije/ml materijala uzorka.

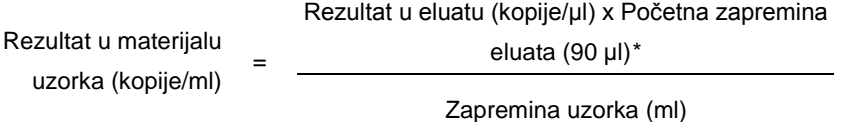

Početnu zapreminu uzorka treba uneti u gornju jednačinu kao stvar principa. Ovo treba uzeti u obzir kada je zapremina uzorka promenjena pre ekstrakcije nukleinske kiseline (npr. smanjenje zapremine centrifugiranjem ili povećanje zapremine dodavanjem količine potrebne za izolaciju).

Za izvođenje više testova gde su i CMV i EBV testirani istovremeno u PCR-u, uverite se da su uzorci analizirani zasebno za CMV i EBV, uz odgovarajuće standarde kvantifikacije.

<span id="page-15-0"></span>\* Izračunavanje se bazira na početnim zapreminama eluata (90 µl).

#### Faktor konverzije

1 kopija/ml odgovara 0,142 IU/ml za detekciju EBV DNA dobijene iz ljudske EDTA plazme na Rotor-Gene Q. Ovaj faktor konverzije se primenjuje tokom pridržavanja validiranog radnog procesa kako je navedeno u ovom aplikacionom listu. Faktor konverzije je približna vrednost bazirana na prosečnom faktoru u dinamičkom opsegu testa.

Primeri pozitivnih i negativnih PCR reakcija

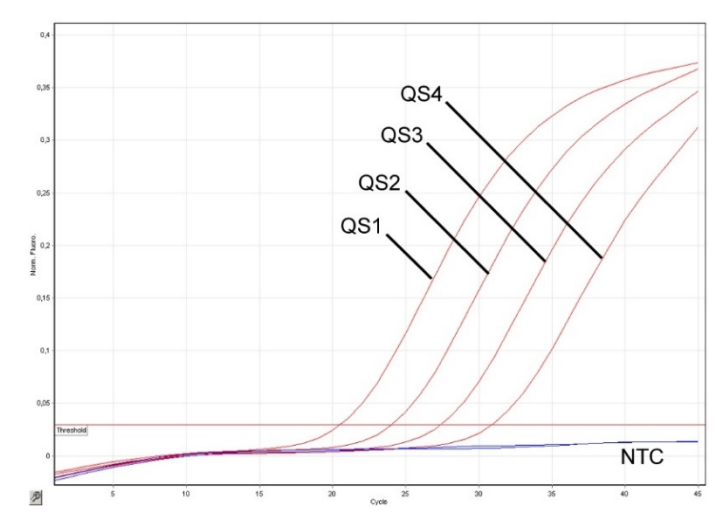

**Detekcija standarda za kvantifikaciju (EBV QS 1–4) na fluorescentnom kanalu Cycling Green.** NTC: Kontrola bez predloška (negativna kontrola).

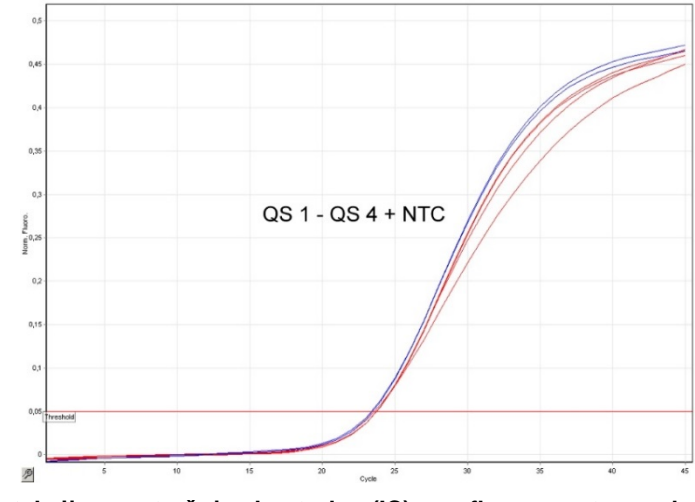

**Detekcija unutrašnje kontrole (IC) u fluorescentnom kanalu Cycling Yellow uz istovremeno pojačanje standarda kvantifikacije (EBV QS 1–4).** NTC: Kontrola bez predloška (negativna kontrola).

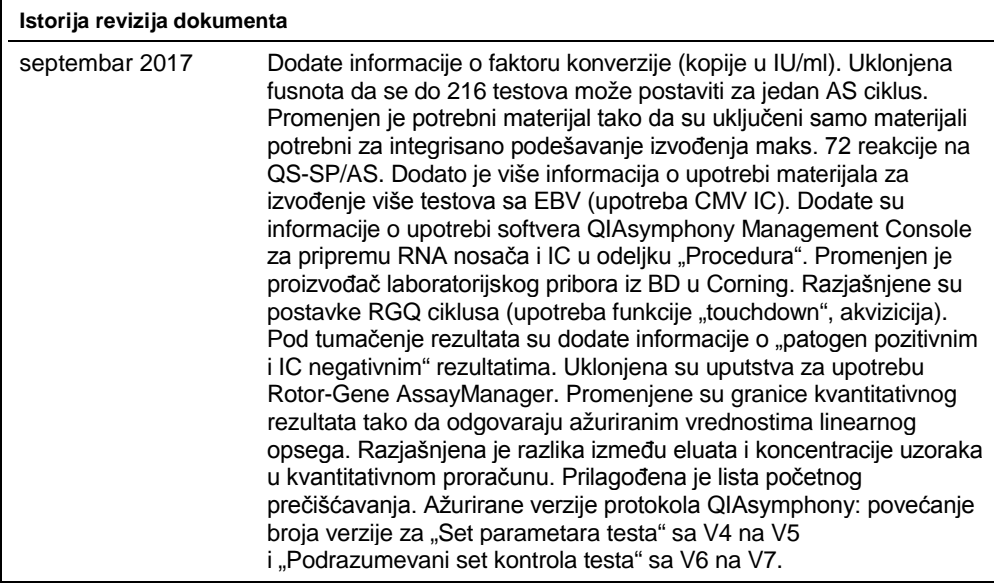

Najnovije informacije o licenciranju i odricanjima od odgovornosti specifičnim za proizvod potražite u odgovarajućem priručniku za QIAGEN komplet ili korisničkom priručniku. Priručnici za QIAGEN komplet i korisnička uputstva dostupni su na veb-adresi **www.qiagen.com**, a možete da ih zatražite i od QIAGEN tehničkog servisa ili svog lokalnog distributera.

Zaštićeni znakovi: QIAGEN®, Sample to Insight®, QIAsymphony®, *artus*®, Rotor-Gene® (QIAGEN Group); BD™ (Becton, Dickinson and Company); Coming® (Corning Inc.);<br>Sarstedt® (Sarstedt AG and Co.). Registrovani nazivi, robne

Porudžbine **www.qiagen.com/shop** | Tehnička podrška **support.qiagen.com** | Veb-lokacija **www.qiagen.com**